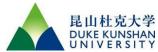

# **SOP for Varioskan LUX Microplate Readers**

#### 1. Switching on the Instrument:

- a. Flipping the power switch located on the left side panel to the 'on' position.
- b. LED indicator states: -Green: On and ready for operation -Orange: In operation -Red: Error

#### 2. Instrument Self-Check and Plate Tray Setup:

- a. Wait for the instrument to complete the self-check and the plate tray runs out.
- b. Place plate into the tray with correct orientation and MUST remove the cover lid if present.

#### 3. Creating a New Session:

a. Click the 'New session' button under 'New & Recent'.

#### 4. Defining Plate Layout and Protocol:

- a. Click on 'Plate Layout' in Session tree and select plate template from the drop-down list.
- b. Use the virtual pipette to add samples to plate wells.
- c. Select actions from the 'Protocol' ribbon to define action parameters.

## 5. Starting the Session:

- a. Click the 'Start' button. Enter a name for the session and click Save to commence the measurement.
- b. Monitor the results by clicking the action under 'Results'.
- c. Click 'Abort' to stop the run. The results measured up to that point are saved.
- \*IMPORTANT: Do not open the chamber door during a measurement. \*

### 6. Viewing Results and Performing Calculations:

- a. Click the measurement step under 'Results' in the Session tree.
- b. Click the 'Plate' or List tab to view results.
- c. Click on **Export to Excel** tab to create reports in Excel, PDF, XML, and TXT formats.

#### 7. Switch Off After Daily Use.

a. Run the plate tray in then switch the instrument off.